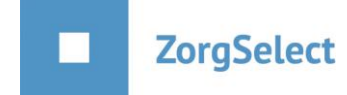

## **Handleiding selecteur(s) per vacature**

Binnen de recruitmentmodule van ZorgSelect is de mogelijkheid ingebouwd om per vacature één of meerdere selecteurs toe te wijzen. Deze selecteurs moeten in het systeem bekend zijn en krijgen een inlognaam en wachtwoord. Deze gegevens worden door ZorgSelect ingevoerd. Hoe werkt het? Bij het inboeken van een vacature kun je bij het item 'selecteurs' de namen kiezen van de personen die voor deze vacature als selecteur optreden. Je doet dit door een naam te selecteren en hierop dubbel te klikken. Indien er geen keuzemogelijkheid is, dan betekent dit dat er nog geen selecteurs zijn ingevoerd. Je kunt dan contact opnemen met ZorgSelect via info@zorgselect.nl of 088 - 255 66 50.

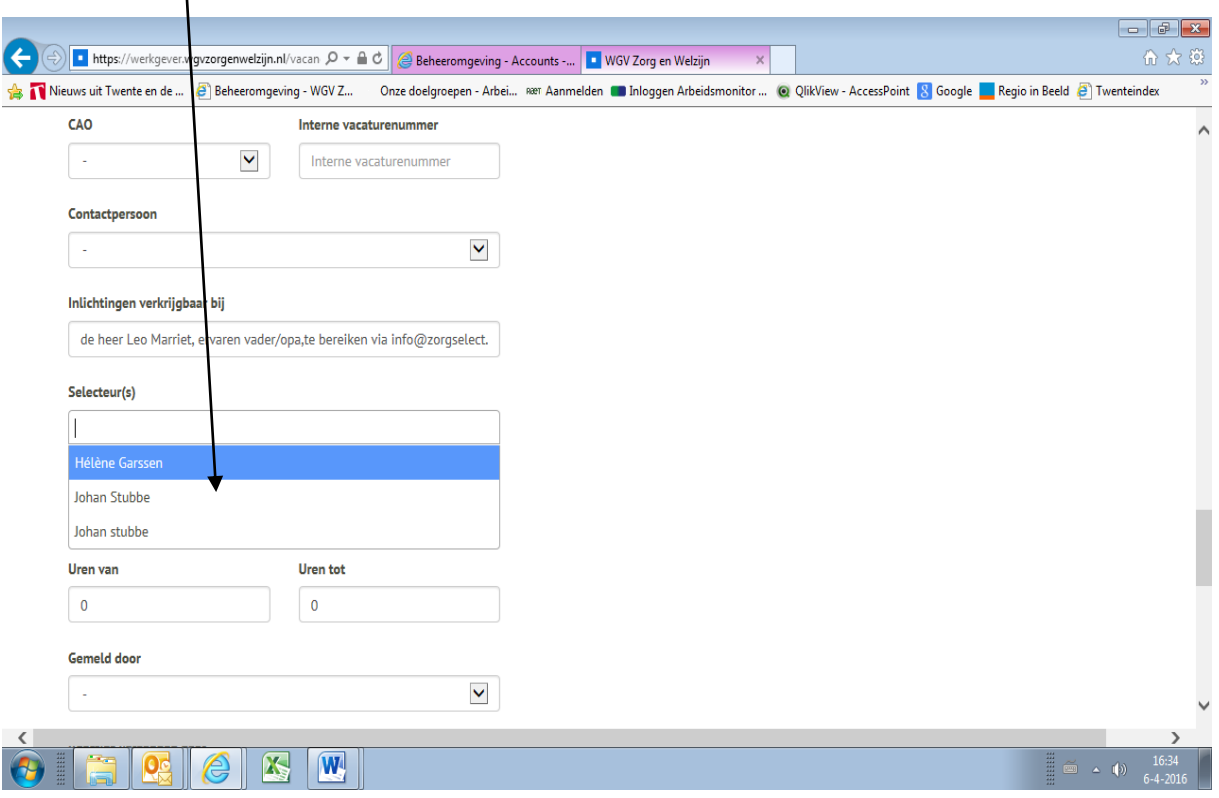

De selecteurs die gekozen zijn, hebben alleen inzage in de vacatures en reacties waarvoor zij selecteur zijn.

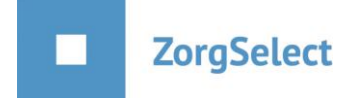

## **Inloggen als selecteur**

Ga naar [www.zorgselect.nl](http://www.zorgselect.nl/) en klik op 'Inloggen werkgevers'.

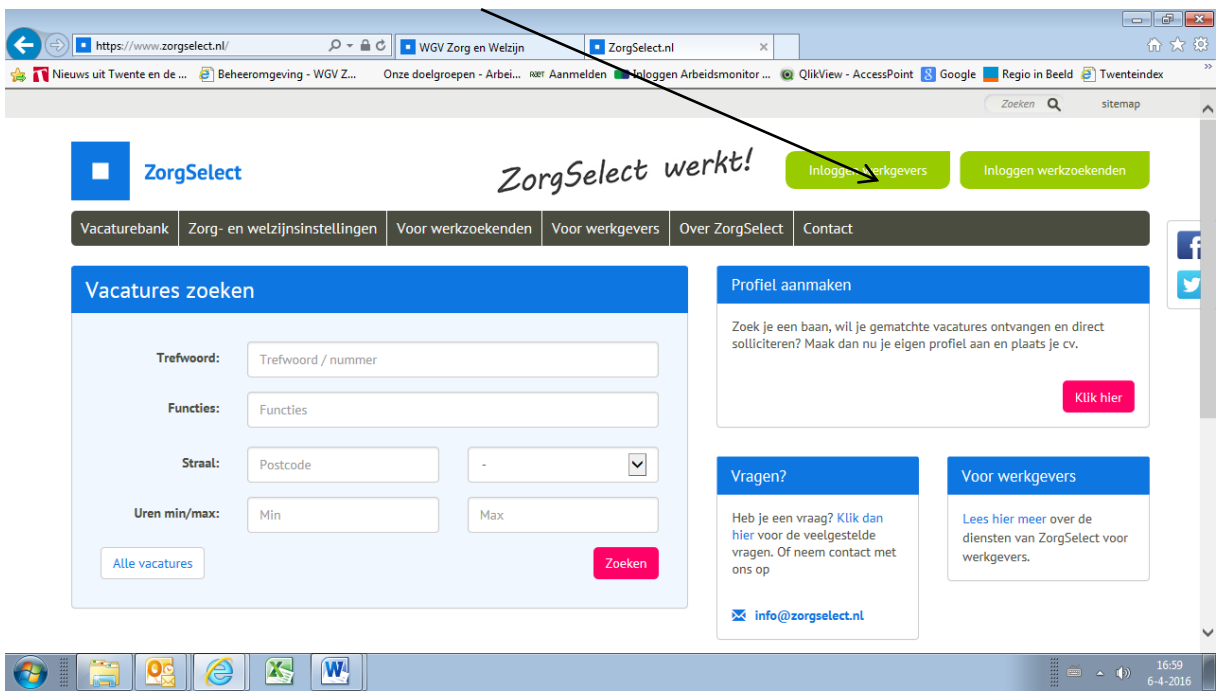

Vul je gebruikersnaam en wachtwoord in en klik op inloggen.

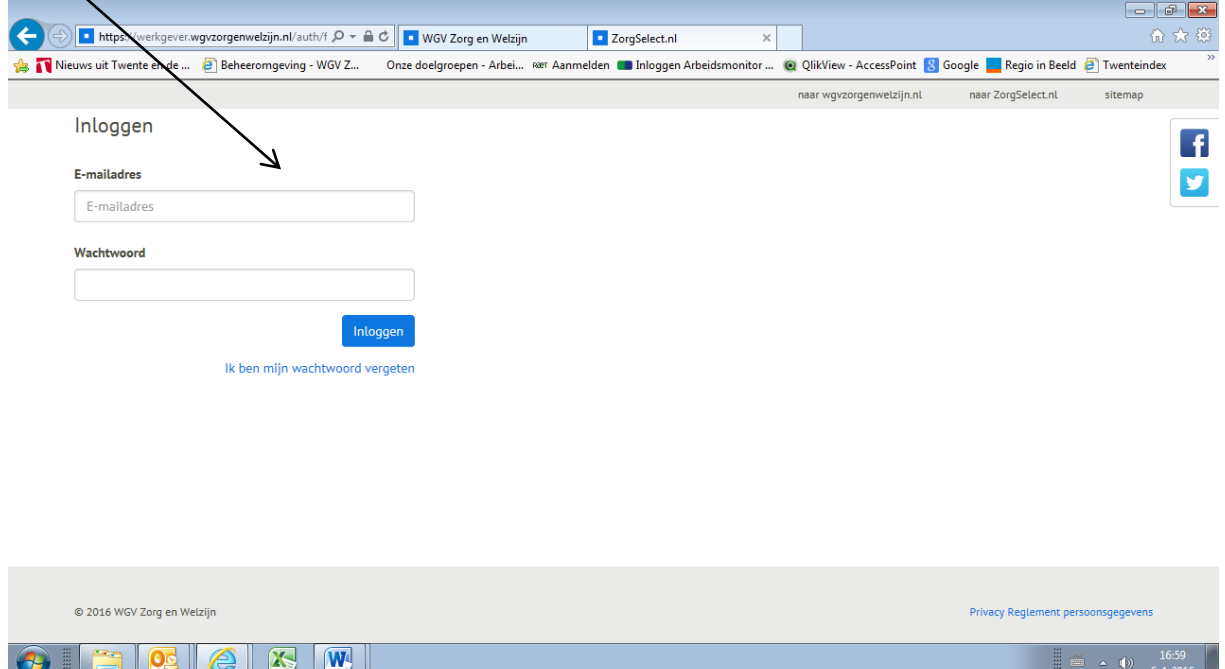

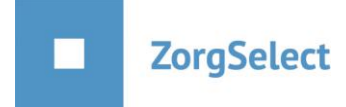

Je krijgt onderstaand eigen dashboard te zien waar je jouw vacatures kunt zien met het aantal reacties.

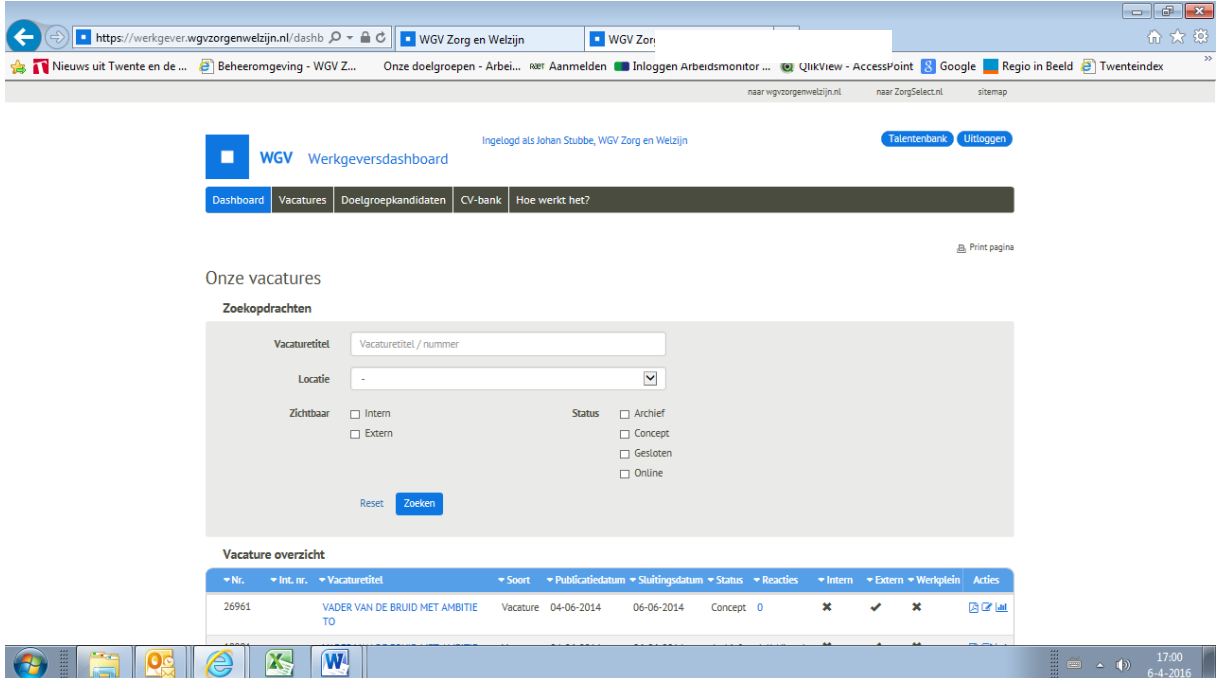

Als je op de vacature klikt dan krijg je de vacature inzichtelijk. Wil je de reacties bekijken dan klik je op het blauwe cijfer in de kop 'reacties'. Er verschijnt een scherm met blauwe balkjes met daaronder het aantal reacties.

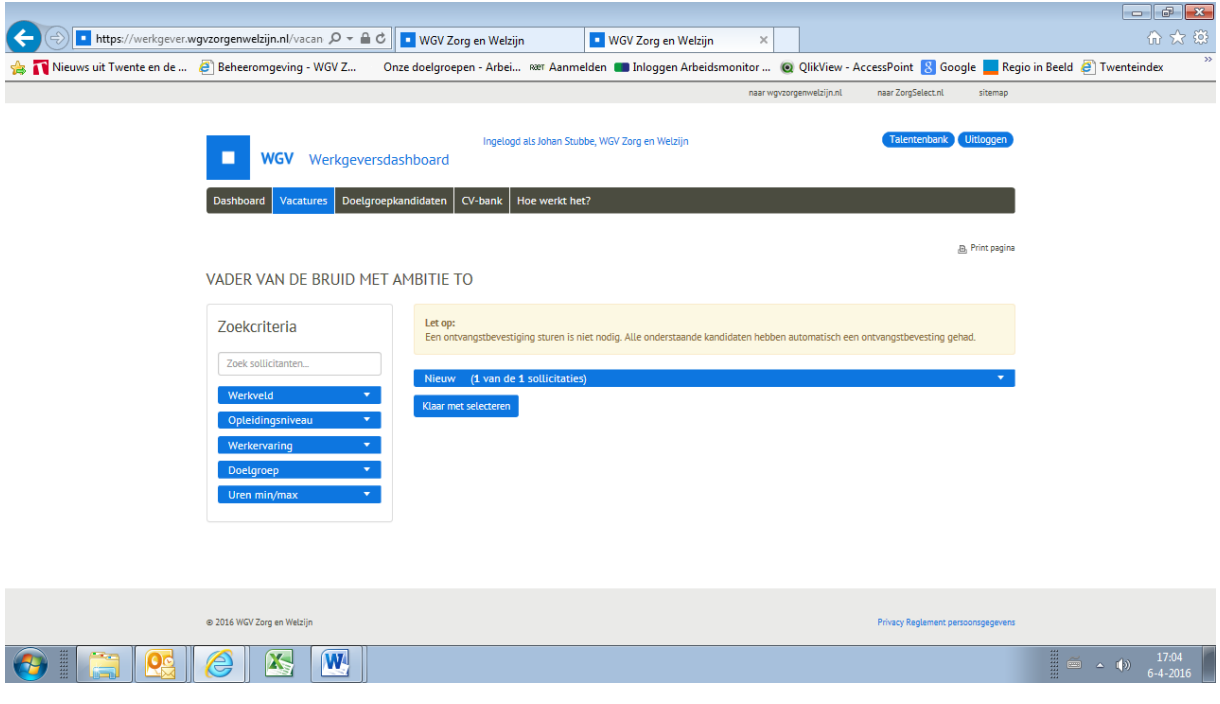

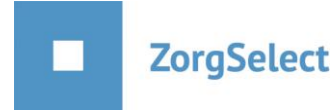

Indien je op de blauwe balk klikt, krijg je de reacties te zien.

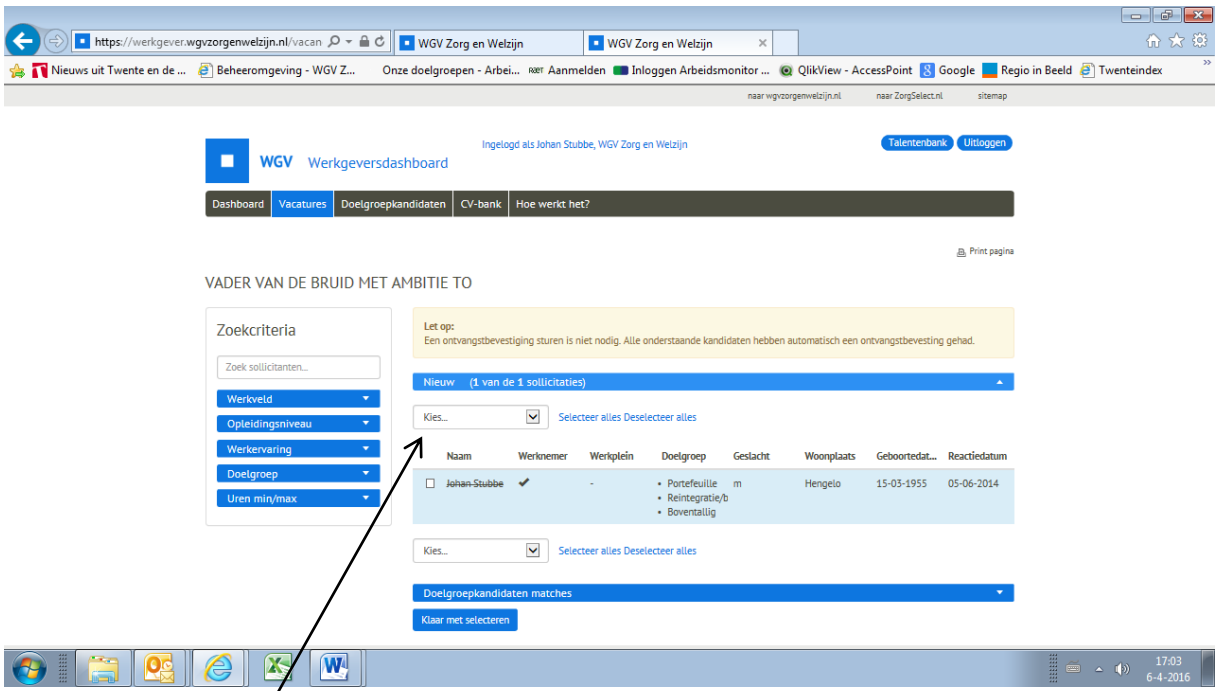

Indien je de reacties wilt onderverdelen naar tabbladen om bijvoorbeeld te selecteren wie je wilt afwijzen en uitnodigen, kun je dit doen door een of meerdere kandidaten aan te vinken en in het vakje 'kies' voor de optie 'verplaats selectie naar' te kiezen. Er opent zich dan een 2<sup>e</sup> vakje waar je kunt kiezen naar welk 'tabblad' je de kandidaat wilt verplaatsen.

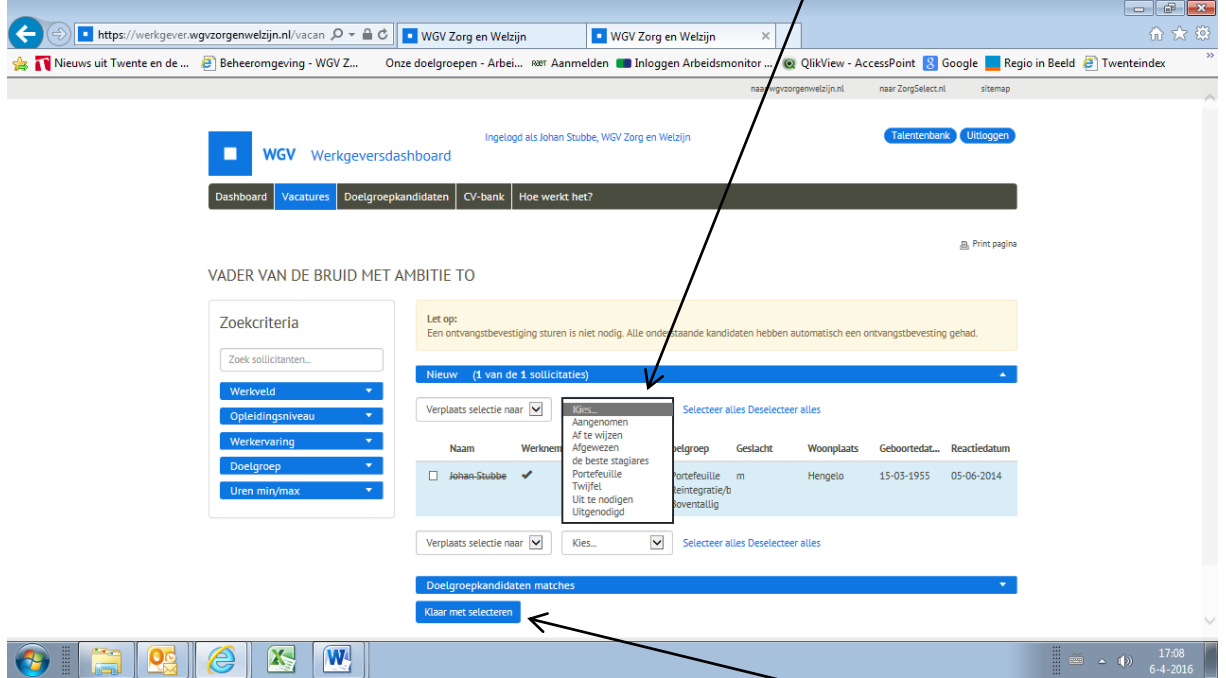

Nadat je alle kandidaten hebt verdeeld naar de verschillende tabbladen en P&O het seintje wilt geven dat je klaar bent met selecteren dan klik je op de button 'klaar met selecteren'.

Er verschijnt dan bovenin het scherm korte tijd een melding dat de e-mail naar P&O met succes is verzonden. P&O kan nu verder met de procedure.